Cómo realizar el acuerdo académico en SIGM@

Subdirección de Alumnos, Relaciones Exteriores e Institucionales

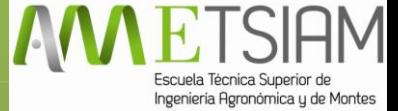

## 1. Accede a SIGM@ mediante tu usuario y contraseña, igual que cuando consultas tu expediente.

27-01-2015 Bienvenido/a al sistema de Gestión Académica

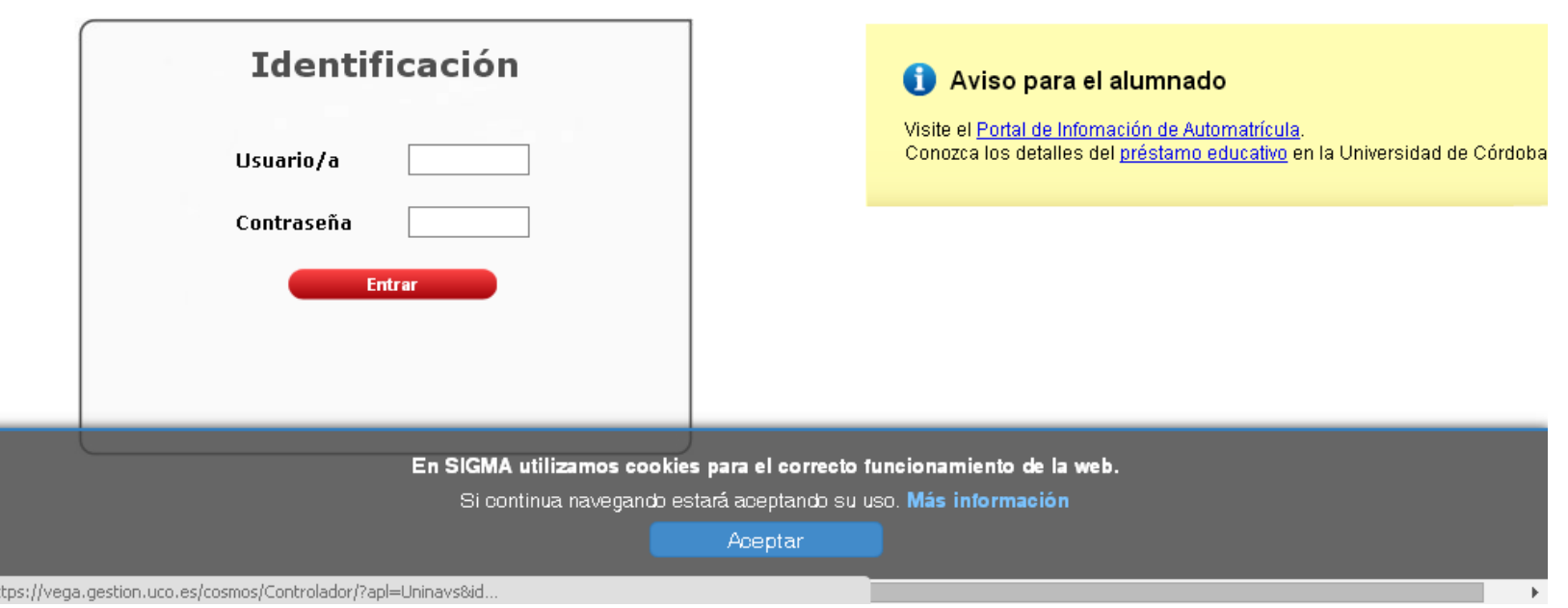

2. Dirígete a la parte superior izquierda, donde pone: "Acceso y movilidad".

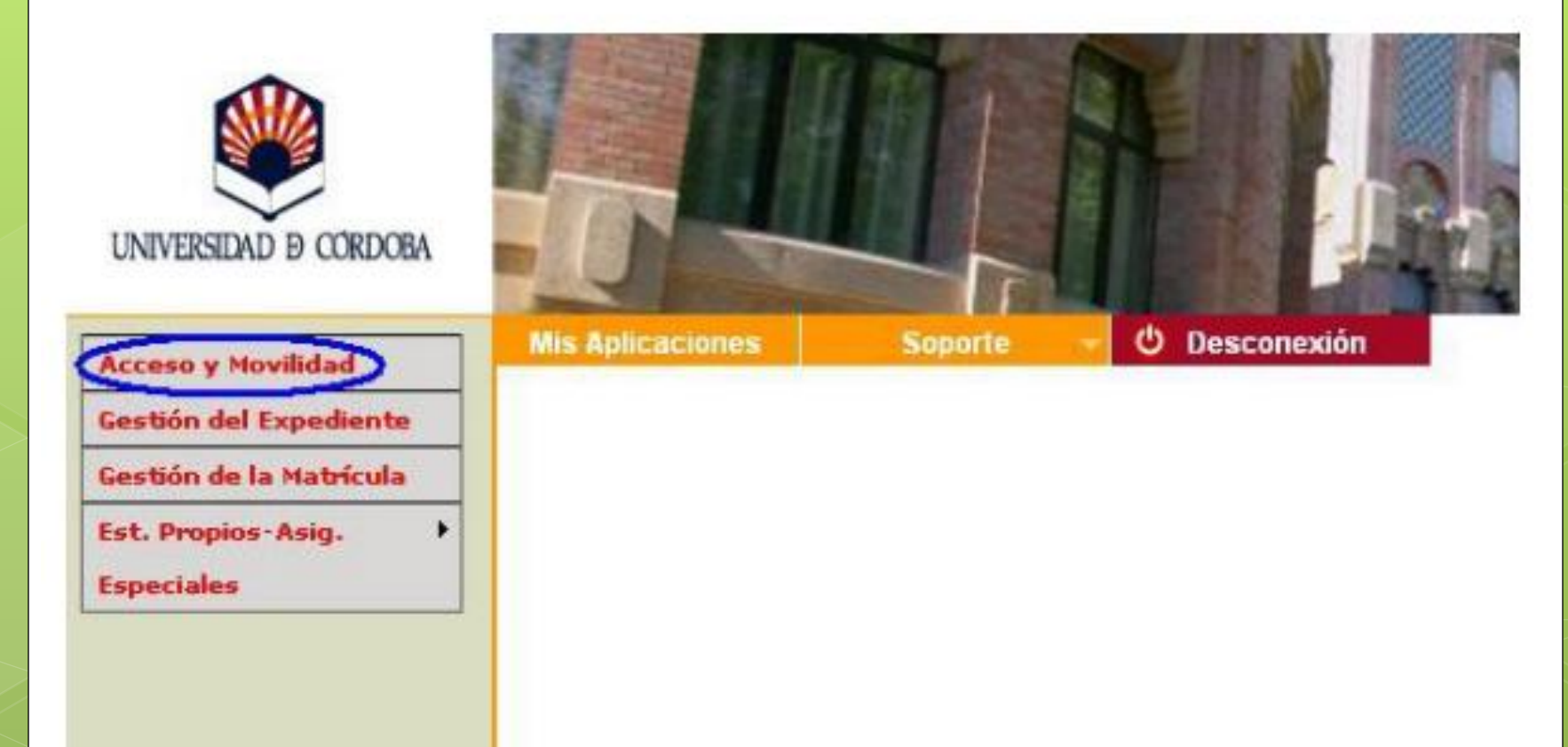

# 3. A continuación, selecciona el expediente en el icono de la imagen

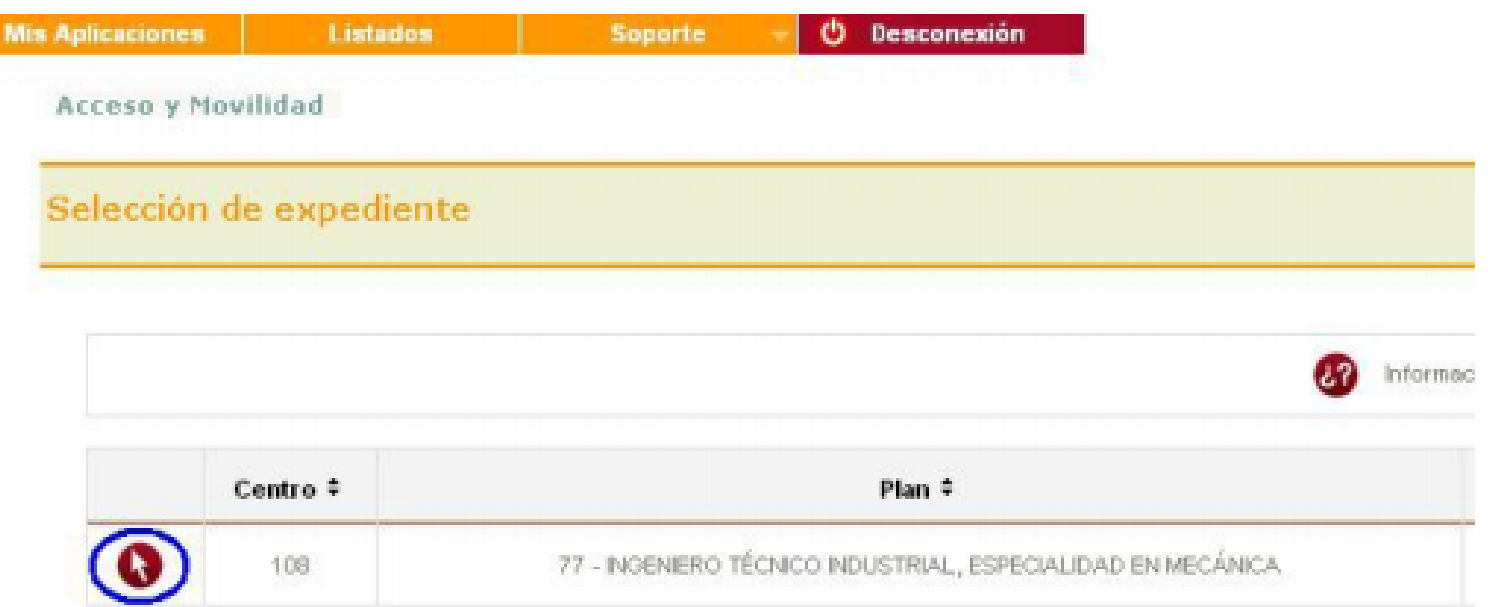

## 4. Ahora debes seleccionar la opción de cumplimentar acuerdo de estudios en la parte inferior.

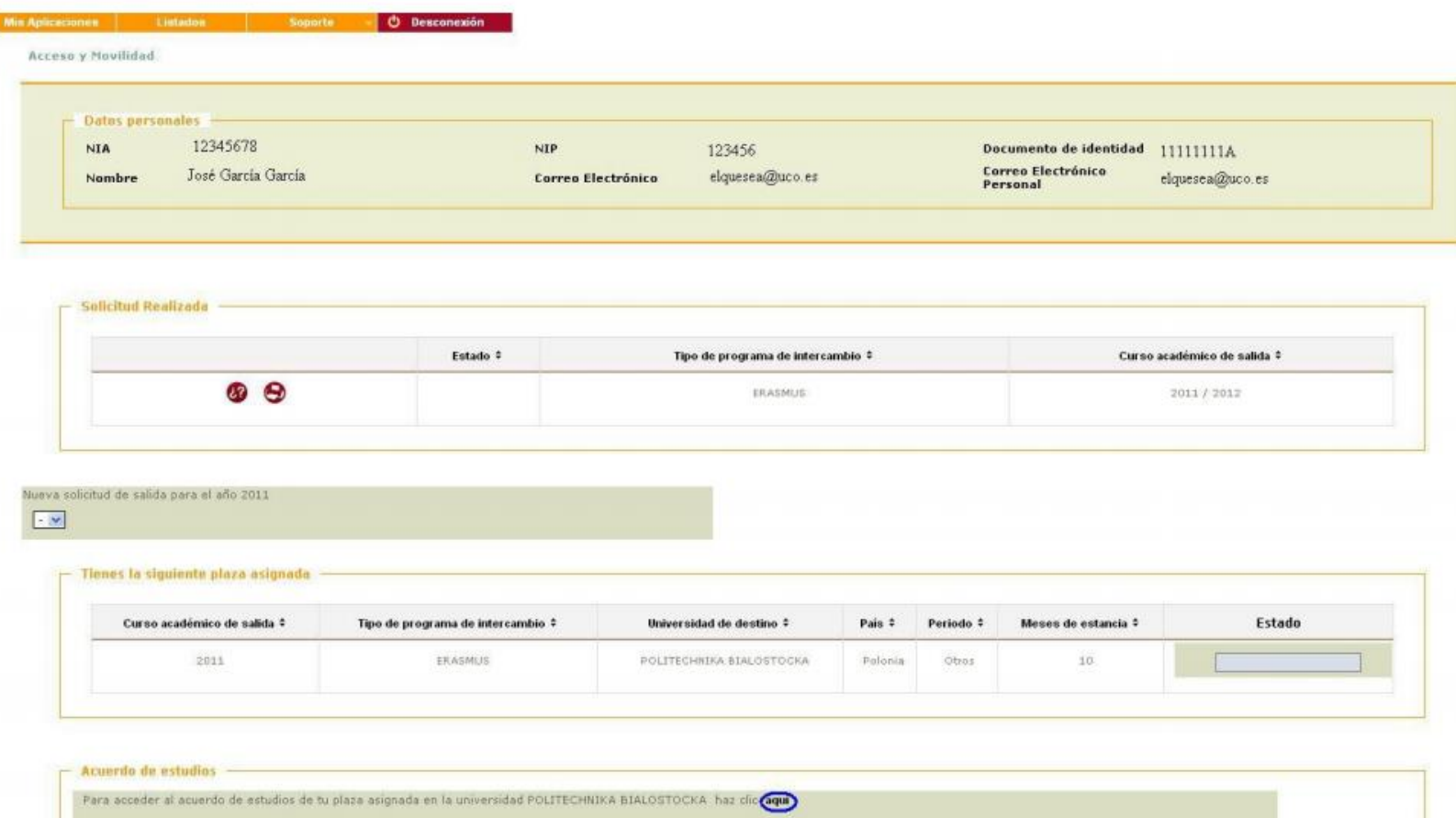

#### **ACUERDO**

c) Créditos Locales

5. Lo primero que debes hacer es rellenar las "asignaturas a cursar en la Universidad de destino":

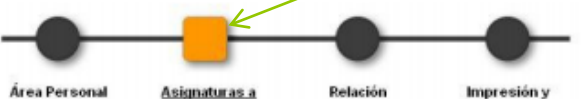

Grabar

cursar en PL **BIALYST01** 

Asignaturas PL estado del **BIALYST01 - UCO** acuerdo

Define las asignaturas que cursorá en PL BIALYST

b) Descripción

a) Codigo Asignatura

**Código de la asignatura de la Universidad de destino**

**Nombre de la asignatura de la Universidad de destino**

**Créditos que tiene la asignatura en la Universidad de destino (sólo si la Universidad tiene créditos propios, no ECTS)**

**Créditos ECTS que tiene la asignatura en la Universidad de destino**

d) Créditos Ects

### POSIBLES DUDAS

Si los créditos de la Universidad de Destino sólo aparecen como ECTS en los campos "c" y "d" (créditos locales y ECTS respectivamente) se introducirá el mismo valor.

Recuerda que después de introducir cada asignatura debes presionar el botón de grabar.

#### **ACUERDO**

6. Ahora es el momento de relacionar las asignaturas de la Universidad de Destino con las de la ETSIAM

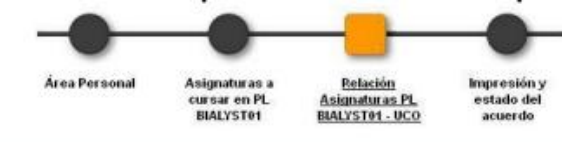

1. Para relacionar asignaturas, selecciona una o más asignaturas de la lista de "Asignaturas en PL BIALYSTO1" y una o más asignaturas de la lista "Asignaturas en UCO" y haz click en el boton grabar. Si no encuentras la asignatura en la tabla "Asignaturas en UCO" puedes hacer click en "Mostrar más asignaturas" 2. Repite este paso para todas las relaciones que quieras que aparezcan en tu acuerdo de estudios

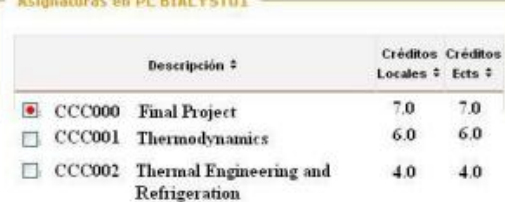

and the company of the company of the

**COLLANS** 

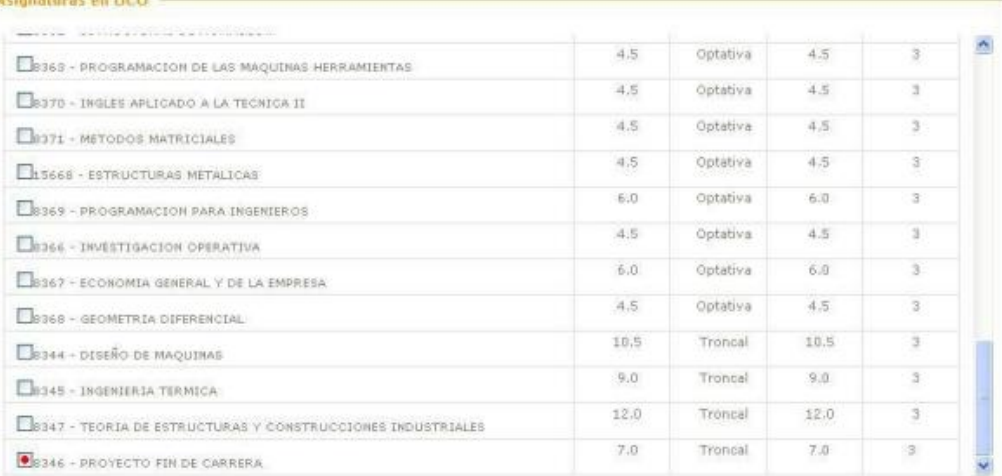

Si no encuentras alguna asignatura, o quieres cambiar el carácter de optativo a libre elección de alguna asignatura haz clic para insertarla en la lista

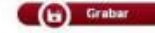

## **Explicación**

•Seleccionas la/s asignatura/s de destino en la tabla de la izquierda.

•A continuación seleccionas la asignatura equivalente en la ETSIAM en la tabla de la derecha. •¡No olvides grabar después de cada asignatura que hayas relacionado!

•En la parte inferior puedes ver las asignaturas que has incluido hasta el momento.

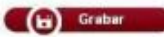

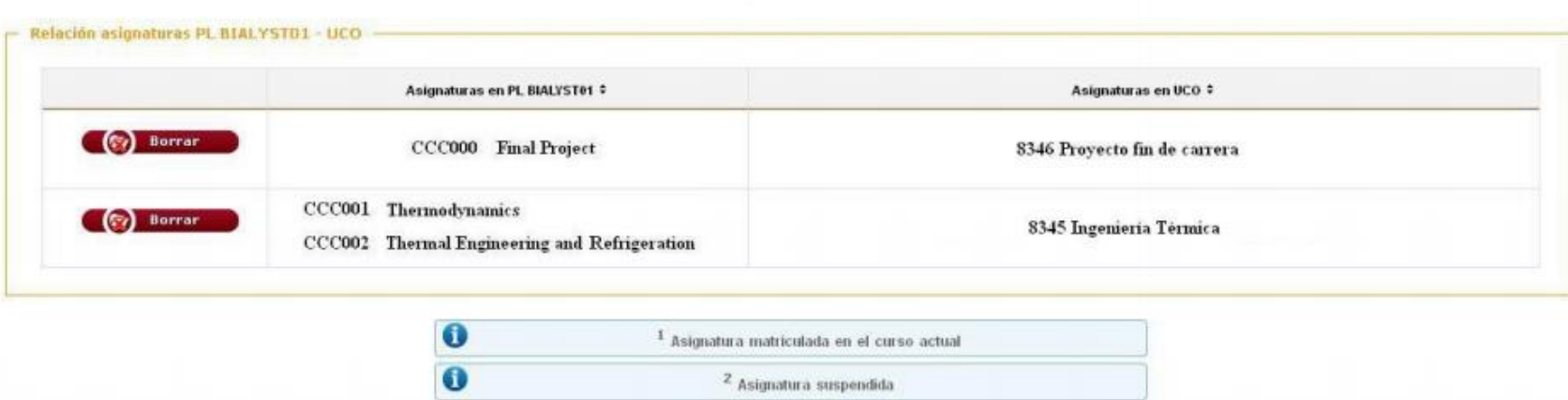

4. Ya sólo te queda seleccionar las últimas opciones e imprimir el acuerdo de estudios.

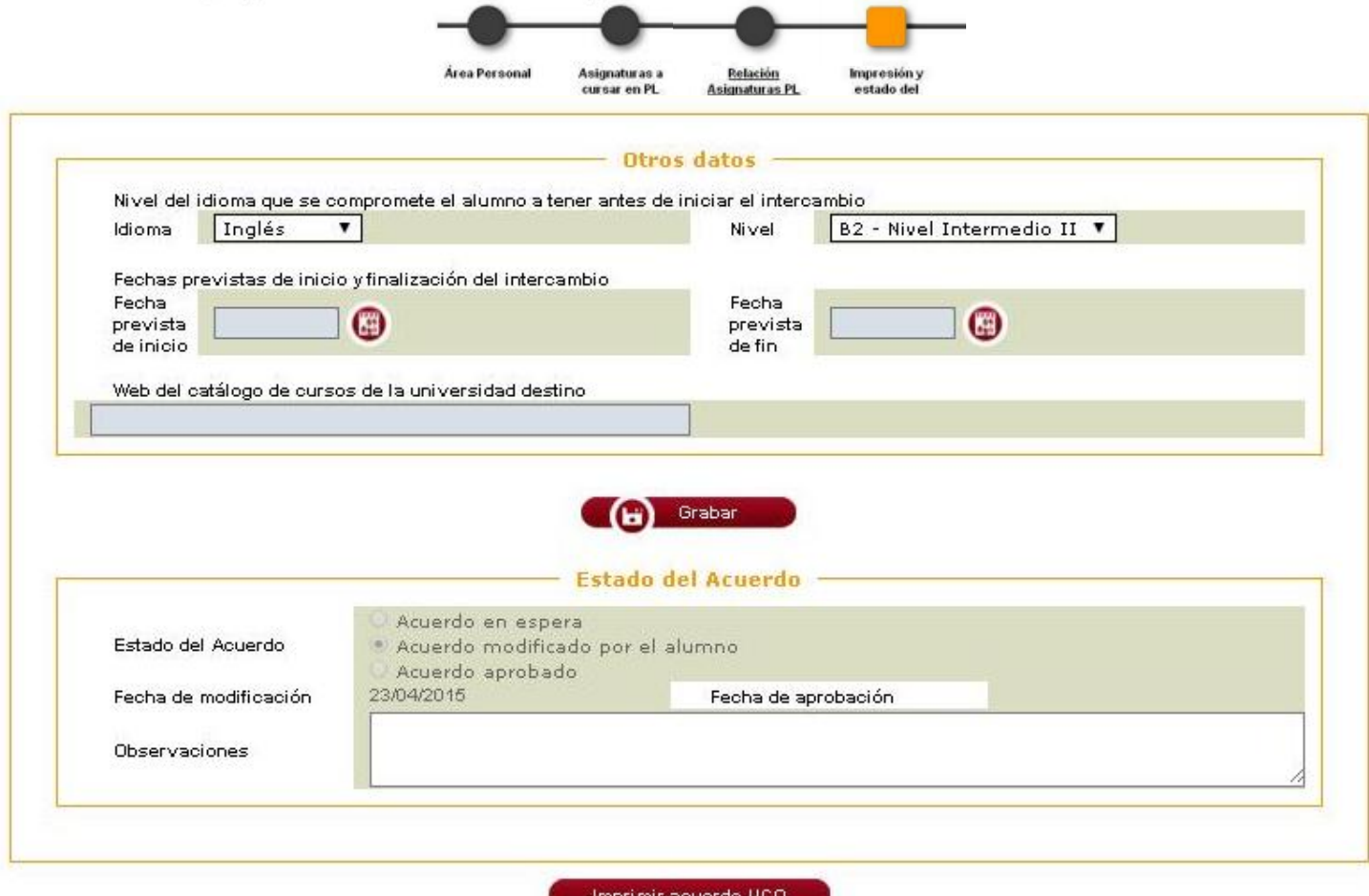